# TopTurnier – Working with Networks

This guideline describes how to use the TopTurnier software suite in a network environment. For this document we assume that you already have a fully configured event data (= a TT9-file) available on one of your computers.

The main difference between TopTurnier used for a small competition with only one computer and a large competition or event with a network of a multitude of computers being used is that all computer need to access the same event data. For this you need a network (1) in which a network share is created for the event data (2) and all devices within the network can access the shared event data (3).

#### 1. Setting up a network

The central element of a network is usually a router, to which all other devices are connected (either via WLAN or preferably via LAN). Typically, these devices are at least one computer for scrutineering, one computer for electronic check-in and one backup computer. Moreover, the Wifi-D.A.S. also connect to the router. The router is usually configured so that it automatically assigns an IP address to all connected devices (= DHCP option is activated).

To check if DHCP is active, open a command line on a connected computer and execute the command "ipconfig /all". If there is an IP address shown in the response line "DHCP Server", DHCP is active and you can continue as described. If not, please check the Troubleshooting chapter for further information on how to activate DCHP on a router. As an additional test, you can also execute the command "ping [IP-address-of-the-DHCP-server]" on any connected device. As output, the DHCP server should reply.

If the connection tests were successful, you can connect all devices to the router and continue with setting up a share for the event data.

#### 2. Setting up a network share for event data

The second important step for using TopTurnier in a network environment is to setup a network share for the event data, so that multiple devices can access the single copy of event data. You can do this by creating a network share for the directory, where the event data is located/stored.

There are several ways to setup a network share, but we are presenting on of the easier ways here. For this, we are saving the event data in a public user folder, since it is shared with every user in the network by default. Public folders for documents, pictures, etc. are located on the system partition in the user directory (usually "C:\Users\Public").

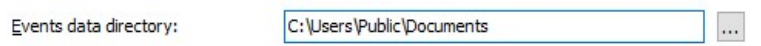

Optionally, you can also create a new folder (\events\) in public documents and use the new folder as events data directory.

To save event data in the public folder, open TopTurnier and go to "Extras" -> "Options" and select the tab "Directories". For the entry "Events data directory" enter the path to your public folder and click "OK".

To check if event data is available in the entire network, open the Windows Explorer and enter "\\localhost\" in the address bar to show network shared folder of the local computer. If no public folders are displayed, please check the windows setting under "Control Panel" -> "Network and Internet" -> "Network and Sharing Center" - > "Advanced Sharing Settings":

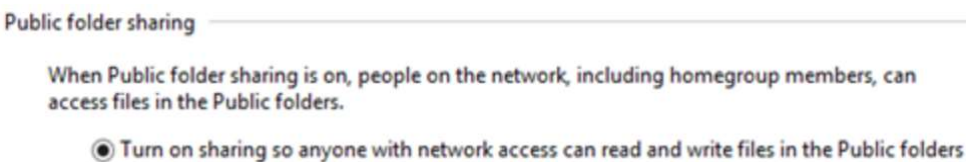

If the Windows Explorer displays the directory you set as events data directory, you can continue to set up access to the event data from other devices.

### 3. Set up access to shared event data

Once the event data is available within the network, you can configure TopTurnier to use the event data from the shared network folder.

Open the Windows Explorer on each computer in your network and select "Network" in the navigation bar on the left side. The computer with the event data locally stored on it should appear in the main window of Windows Explorer and, after double-clicking if, the shares should be listed.

If the main computer is not displayed, enter " $\lceil \frac{1}{p} - \frac{1}{q} - \frac{1}{q} - \frac{1}{r} - \frac{1}{r} - \frac{1}{r} - \frac{1}{r} - \frac{1}{r} - \frac{1}{r} - \frac{1}{r} - \frac{1}{r} - \frac{1}{r} - \frac{1}{r} - \frac{1}{r} - \frac{1}{r} - \frac{1}{r} - \frac{1}{r} - \frac{1}{r} - \frac{1}{r} - \frac{1}{r} - \frac{1}{r} - \frac{$ bar of the Windows Explorer. If the shared folder is still not listed, check the network configuration and/or network connection. When the share is displayed, click the address bar and copy the path it displays.

Next, start TopTurnier and go to "Extras" -> "Options" select the tab "Directories" and paste the directory of the shared event data to the respective line "Events data directory". TopTurnier now uses the tournament data stored in the shared event data folder.

The procedure described here can be applied for all devices within the network, so that multiple scrutineering computers can be created that all work with the same event data.

#### 4. Additional applications

The TopTurnier software suite provides a number of additional applications that can support you when hosting tournaments, such as TopCheckin and TopProjector/TopVideo. These additional applications are typically useful when working with networks. Thus this document includes short guidelines on how to use these additional applications.

Please note that this document focuses on the technical setup of the applications. It should not be seen as a comprehensive manual on all functions of the applications.

#### 4.1. TopCheckin

TopCheckin allows to electronically check-in couples for an entire event.

As prerequisite, setup a network share for the event data on computer with the event data, so that the event data is available on the check-in computer. Please do not forget to note the path of the shared event data. Please also make sure that the option "Computer Checkin" is activated for the event data. The option can be found in TopTurnier at "Event" -> "Event data" in the tab "General".

Start TopCheckIn and click on the button  $\frac{d}{dx}$  next to "Selected Event". Navigate to the shared event data. Select the TT8 file of the current event and confirm with OK. Now you can check in couples (and optionally adjudicators). Of course, you can also set the status of couples to "excused".

The status will be stored in the shared event data and is therefore available on all devices that are using this specific event data.

### 4.2. TopProjector/TopVideo

TopProjector/TopVideo allows you to present data from TopTurnier on a screen, TV or projector, such as list of qualified couples, heat lists or results.

To use TopProjector/TopVideo, setup a network share for the event data on computer where the event data is stored locally. Then note the network path of the shared event data.

Start TopProjector/TopVideo and click on the button **next to "Event". Navigate to the shared** event data. Select the TT8 file of the current event and confirm with OK.

As soon as the event data is found, the application loads all data and lists all available tournaments. After selecting the respective tournament, all data that can be displayed is listed.

# Troubleshooting

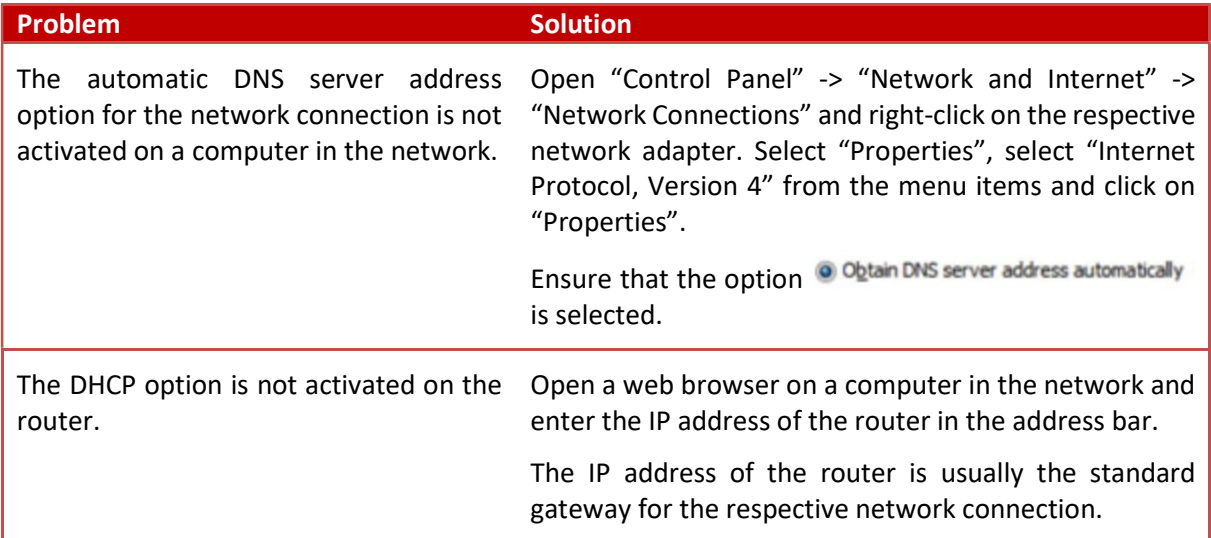

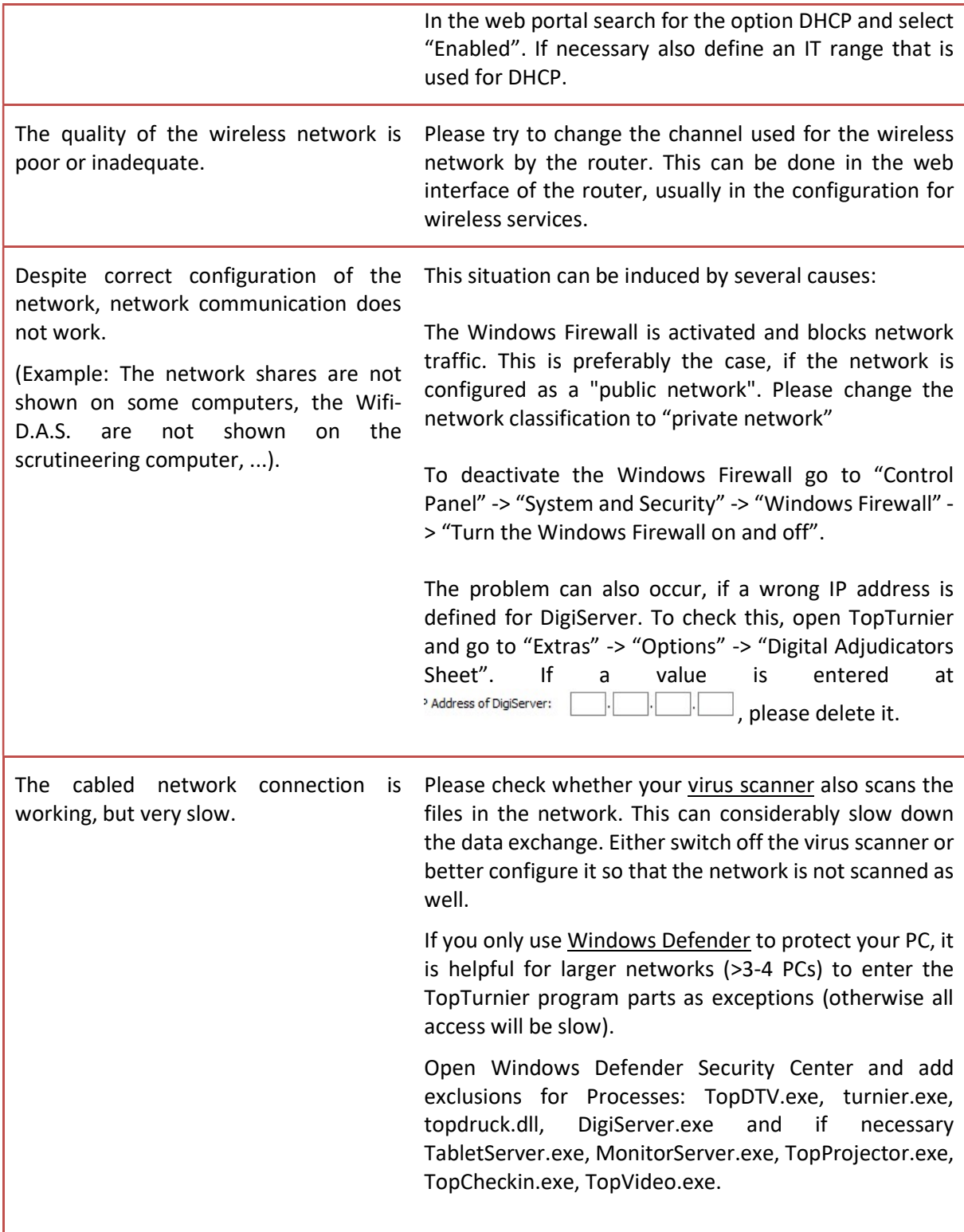

## Acknowledgement

We would like to thank Dr. Markus Mühlbacher for his support in the compilation of this guideline.